# Mobilita

**Uživatelská příručka T UC-One pro windows**

pracovní místo

Komunikátoı nro tablet

'<sup>at</sup> Video ho Chat Sdílené

komunikacı

## Co je to T UC-One?

T UC-One poskytuje koncovým uživatelům jednotnou komunikaci (UC) skrz všední mobily (tablety a mobilní telefony) a počítačové platformy (počítače a notebooky) včetně Windows, Mac, iOS a Android. T UC-One poskytuje celkové UC řešení tím, že dovolí vašemu poskytovateli jednoduše nasadit samotnou aplikaci k hlasovému přístupu, videu, okamžitým zprávám a prezenci uživatelů v aplikaci. Užijte si svobodu přístupu své služby téměř z libovolného zařízení.

#### Co pro mě bude dělat?

T UC-One má řadu funkcí, které shledáte cenné:

- Jedna identita Máte jednu identitu skrze všechny služby, hlasové, video, okamžité zprávy a prezenci.
- Přístup z libovolného zařízení Přístup všech vašich telekomunikačních služeb z libovolného zařízení, včetně stolního telefonu, stolního počítače, notebooku, mobilu nebo tabletu.
- Synchronizované záznamy hovorů, seznam kamarádů <sup>a</sup> nastavení služby - Všechny komunikační preference jsou uloženy v cloud serveru a synchronizované se softwarem na vašem zařízení, když se přihlásíte.
- Vysoké rozlišení hlasu a videa Hlasové a video hovory jsou v největší hlasové kvalitě.
- Přechod z jednoho zařízení na druhé bez přerušení hovoru Můžete začít hovor na stolním telefonu a hladce ho přeložit na mobilní telefon.

## Jak jej mohu aktivovat?

Uživatelské rozhraní lze stáhnout do vašeho PC nebo Macu pomocí softwaru dodaného vaším poskytovatelem služby. Může být stažen do vašeho iPadu, Android tabletu nebo telefonu pomocí Google Play nebo iTunes.

Po instalaci stačí jedno přihlášení uživatele, které umožní přístup k datům napříč všemi zařízeními.

#### Jak to funguje?

Jakmile jste aktivní, klikněte na tlačítko Přidat v pravém dolním rohu. To vám umožní přidat jméno a informace o osobě, kterou chcete kontaktovat (ale také můžete vytvořit konferenci nebo skupinu, ale o tom více později). Vyberte položku Přidat kontakt a zobrazí se dialogové okno. Zadejte požadované informace a poté klikněte na velké zaškrtávající tlačítko Přidat kontakt. Pokud si to rozmyslíte, klikněte na velké tlačítko Zrušit "X" a okno se zavře bez uložení již zadaných dat. Tento postup aplikujte pro všechny další kontakty, které si chcete přidat. Při

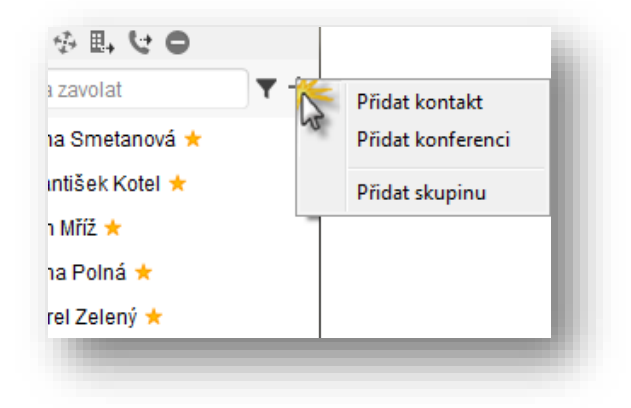

kliknutí na tlačítko Kontakty budou zobrazeny všichni vaši přátelé.

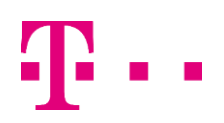

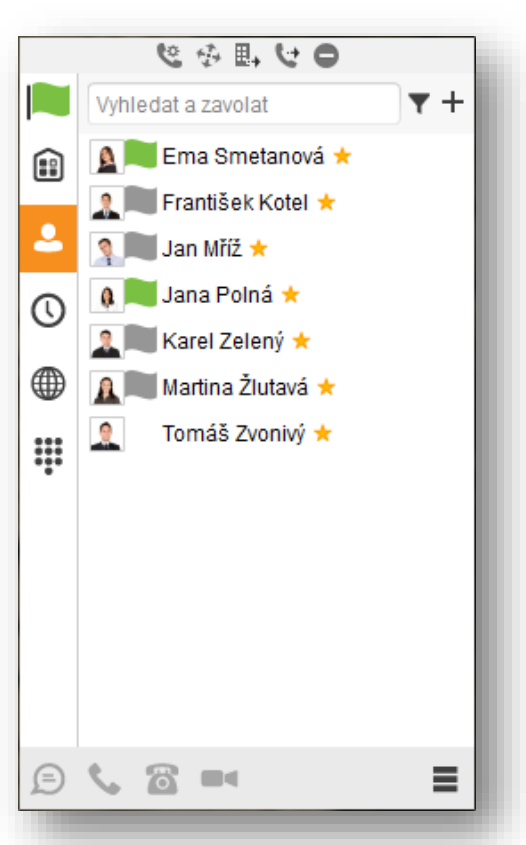

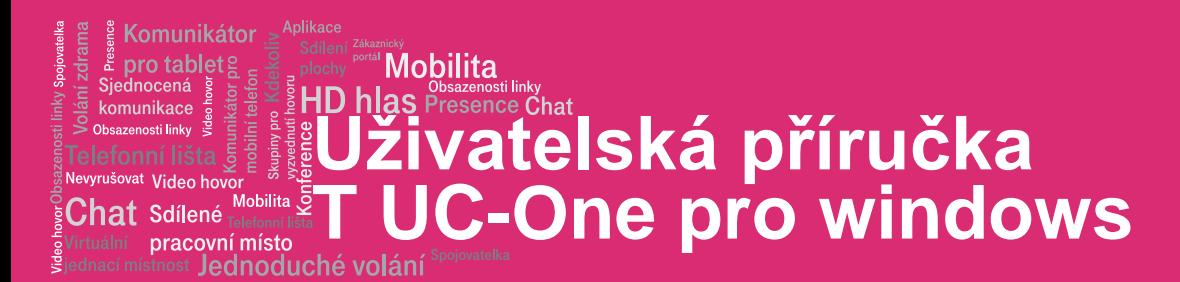

#### Jak získám přístup ke kontaktu?

když se podíváte na vaše kontakty, uvidíte fotografie (pokud jsou dostupné) a informace o dostupnosti daného kontaktu. Zelená vlajka znamená, že je kontakt k dispozici, červená znamená, že je kontakt zaměstnaný, žlutá znamená, že je pryč a šedá znamená offline (není připojen). Dvojklikem na daný kontakt se zobrazí dialogové okno. Zde můžete začít chatovou konverzaci s vámi označeným

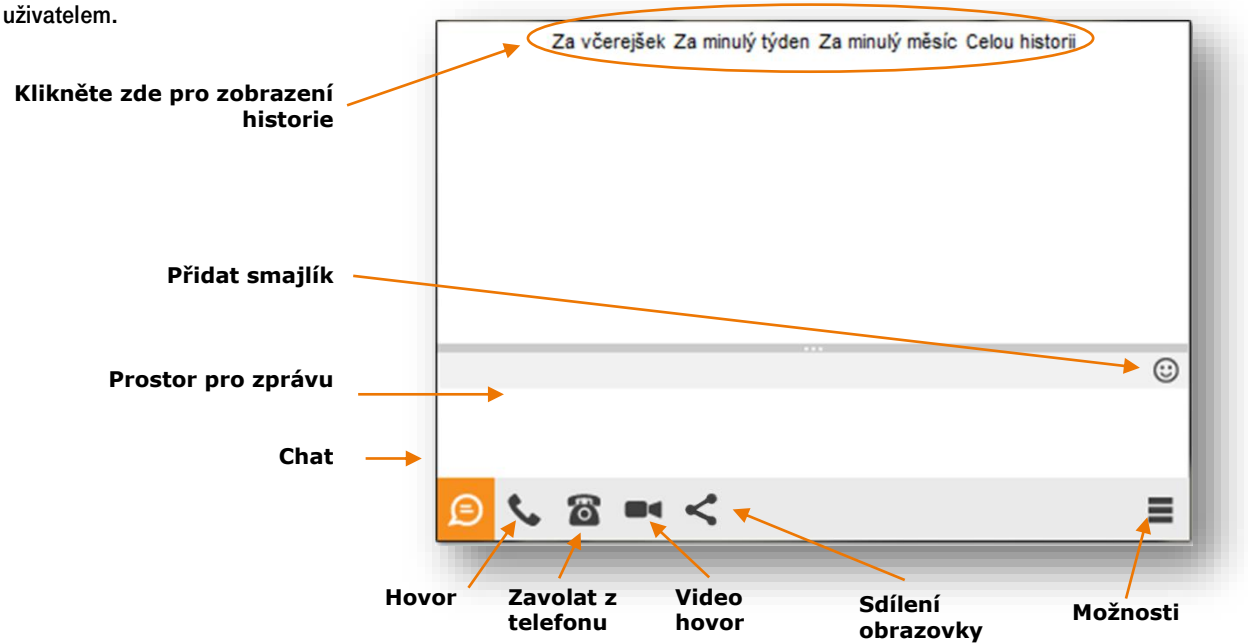

Chcete-li se přesunout z chatové konverzace jinam, vyberte z libovolné ikony ve spodní části boxu. Můžete volat s kontaktem buď z vašeho zařízení nebo stolního telefonu, přepnout na video hovor nebo sdílet obrazovku s vaším kontaktem.

## T UC-One uživatelské rozhraní

Uživatelské rozhraní je ovládáno T UC-One. Odtud všechny kontakty a jejich informace o přítomnosti, skupiny, historie volání, oblíbené položky a konferenční kontakty mohou být viděny.

#### Zobrazení kontaktů

Jakmile se přihlásíte, zobrazí se vaše kontakty. Pokud se tomu

tak nestane, klikněte na tlačítko **Kontakty** pro jejich zobrazení.

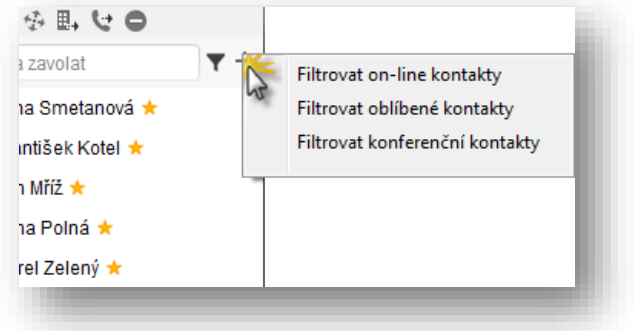

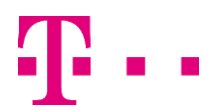

## **Uživatelská příručka T UC-One pro windows**

pracovní místo Jednoduché voláni

#### Přítomnost

.<br>omunikátor table

t Video hov C**hat** Sdílené

omunikace

Je stav každého vašeho kontaktu. Přítomnost se tvoří automaticky pro každý kontakt na základě jeho aktuální činnosti. Každý kontakt má informaci o stavu přítomnosti v podobě barevné vlajky vedle identifikačního symbolu (obrázku).

Mobilita

Zelená vlajka znamená, že je kontakt k dispozici, červená znamená, že je kontakt zaměstnaný, žlutá znamená, že je pryč a šedá znamená offline (není připojen). Chcete-li zobrazit pouze kontakty, které jsou on-line (k dispozici), klikněte na tlačítko Filtrovat online kontaty. Chcete-li ručně změnit odchozí informaci o stavu dostupnosti, klikněte nejprve na vlastní ikonku. Klikněte na

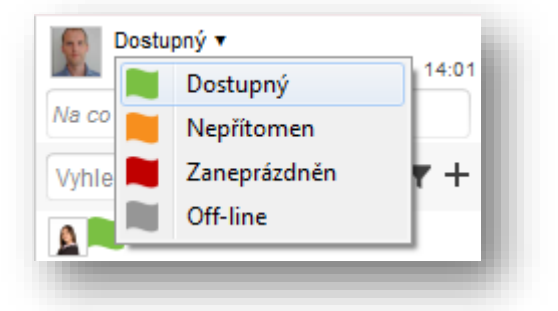

šipku, která vám otevře seznam možností, vedle vašeho aktuálního stavu. Vyberte nový stav dle zobrazených možností. POZNÁMKA: Pokud změníte manuálně váš stav, zůstane to tak do té doby, dokud jej nezměníte zpět na stav Dostupný.

Můžete také zadat status do políčka Na co myslíte?. Tato možnost vám umožňuje dát ostatním uživatelům vědět více, než jen o stavu vaší přítomnosti. Například můžete napsat, "Pryč po zbytek odpoledne", "Na dovolené", "Na služební cestě" nebo "Užívám si deštivého počasí".

#### Historie komunikace

Chcete-li zobrazit poslední zprávy nebo volání odchozí anebo příchozí, klikněte na tlačítko *Historie komunikace* . Zde budou zobrazeny oba dva druhy konverzace a status, zda byly příchozí či odchozí. Chcete-li pokračovat dále v chatové konverzaci nebo znovu zavolat někomu z vaší historie, jednoduše dvojklikem klikněte na kontakt.

## Práce s kontakty

Existuje celá řada věcí, které lze provést v rámci jména kontaktu. Klepnutím na kontakt pravým tlačítkem se zobrazí menu kontaktu.

## Oblíbené

Po chvíli může být váš seznam plný kontaktů a hledání mezi nimi může být zdlouhavé. Proto je tu funkce oblíbené, kdy si můžete vámi zvolený kontakt označit. Klikněte na kontakt pravým tlačítkem a klikněte na *Nastavit jako oblíbenou položku*. Nyní již máte kontakt přidaný v oblíbených. Chcete-li zobrazit oblíbené kontakt, klikněte na tlačítko *Filtrovat oblíbené* 

## kontakty .

## **Skupiny**

Kontakty mohou být uspořádány do skupin. Chcete-li vytvořit skupinu, klepněte na tlačítko "+" v pravém dolním rohu.

Vyberte Přidat skupinu. Po kliknutí se zobrazí dialogové okno. Zde zadejte název skupiny, například "Prodej" nebo "Marketing" a klikněte na tlačítko OK.

Chcete-li přidat kontakt do skupiny, kterou jste vytvořili, klikněte pravým tlačítkem na kontakt v uživatelském rozhraní. Nyní klikněte na možnost Přidat do skupiny. Vyberte skupinu ze seznamu. Nyní bude kontakt zobrazován ve správné skupině, kterou jste zvolili.

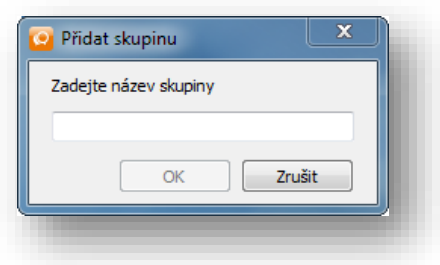

Chcete-li odebrat kontakt ze skupiny, klikněte pravým tlačítkem myši na kontakt v uživatelském rozhraní a poté klikněte na možnost *Odstranit ze skupiny*. Vyberte skupinu ze seznamu.

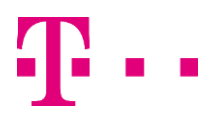

## **Uživatelská příručka T UC-One pro windows**

pracovní místc lednoduché voláni

Mobilita

## Zobrazit profil

.<br>Mobilita

<u>íomunikátoi</u>

Video ho

munikace

**;hat** Sdílené

Chcete-li se dozvědět více o kontaktu, klepněte pravým tlačítkem na kontakt v uživatelském rozhraní a poté klikněte na možnost Zobrazit profil.

## Odstranit kontakt

Chcete-li odstranit kontakt, klepněte pravým tlačítkem myši na kontakt v uživatelském rozhraní a poté klepněte na tlačítko Ostranit.

## Zobrazení kontaktů na IP telefonu

Pro zobrazení kontaktů na telefonu je nutné kontakty v komunikátoru označit jako oblíbené. Tuto volbu vyvoláte stisknutím pravého tlačítka myši na vybraném kontaktu. Změny se projeví po chvíli.

Jde o výhodné spojení počítačového a mobilního komunikátoru s pevným IP telefonem řady Yealink T41P a T46G

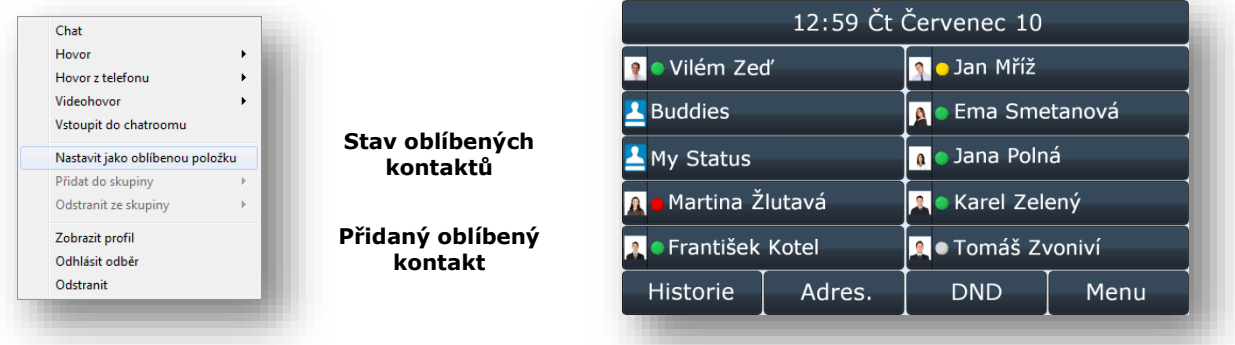

## Práce s Chat room

Tuto funkcionalitu lze použít nejedním způsobem ke spojení lidí pomocí chatu, hlasového hovoru nebo pomocí sdílení plochy mezi zařízeními.

Nejprve si na vašem účtu na portálu **[hlas.t-mobile.cz](https://portal-uc.gtsce.com/)** vytvoříte svou Meet-me konferenci

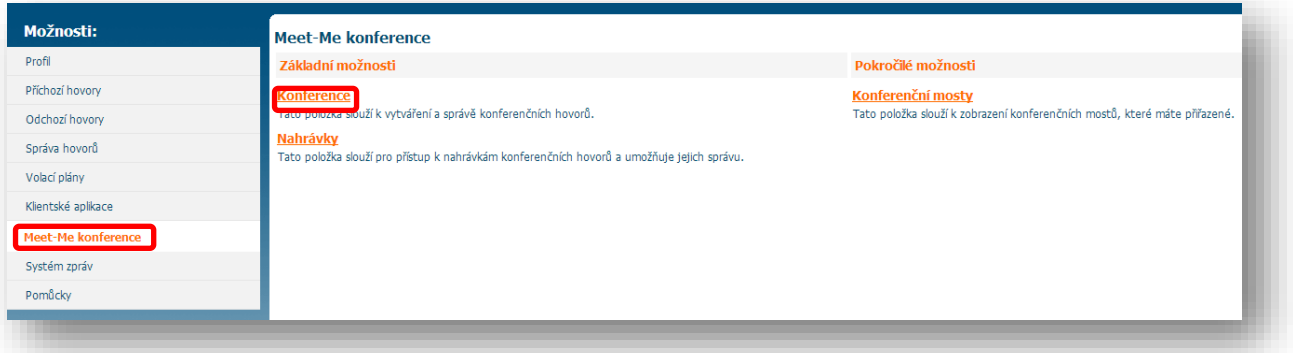

Meet-me konference slouží ke spojení více hlasových hovorů.

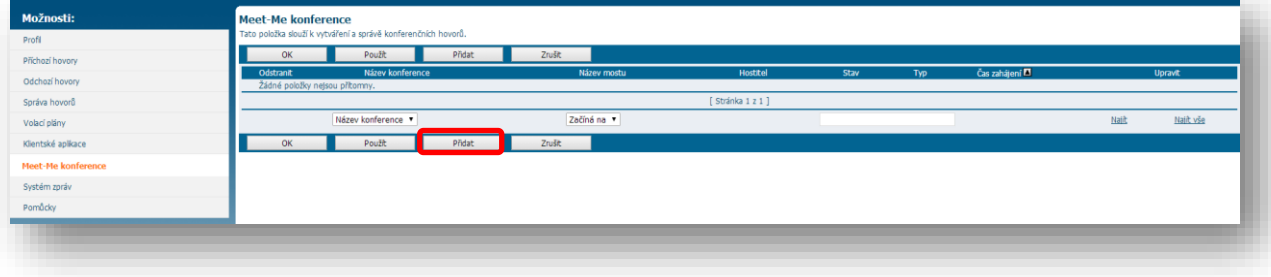

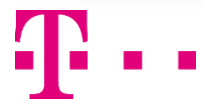

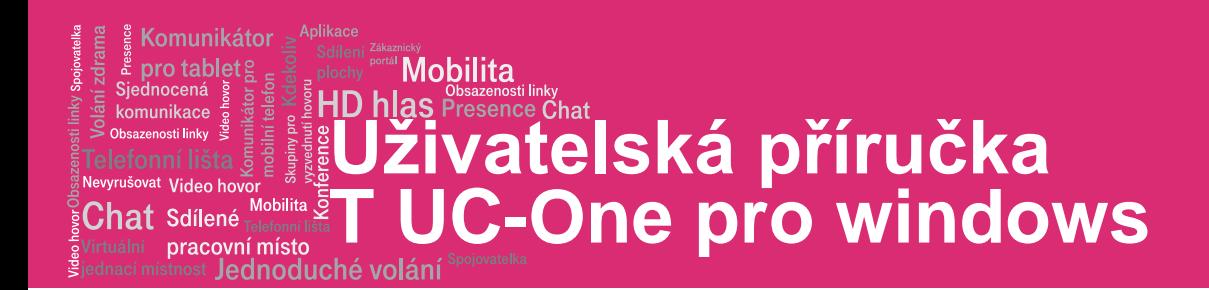

## Ve formuláři vyplňte pouze jméno vaší konference "MyRoom" (kvůli fungování v komunikátoru)

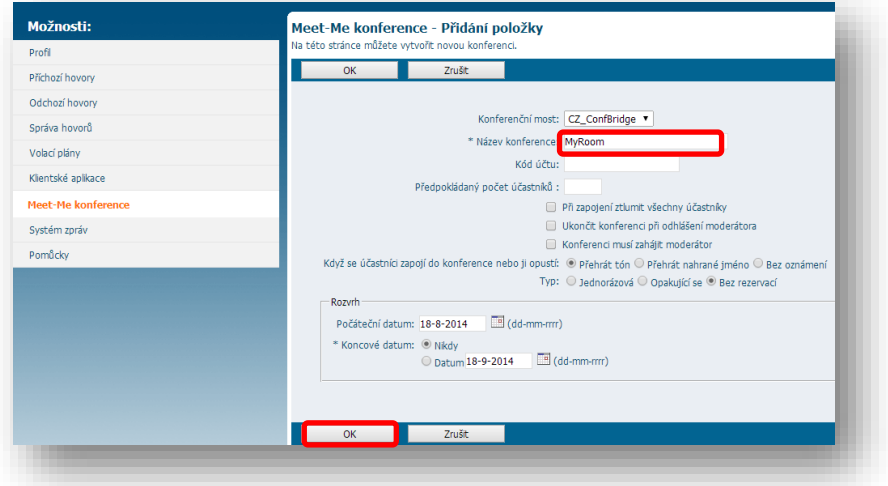

Po přidání nové položky Meet-me konference, může chvíli trvat, než se změny projeví.

Po té už jen spustíte v komunikátoru "My Room" a můžete si s vámi vybranými lidmi konverzovat pomocí přetáhnutí myší kontaktu ze seznamu komunikátoru na plochu okna chatroom.

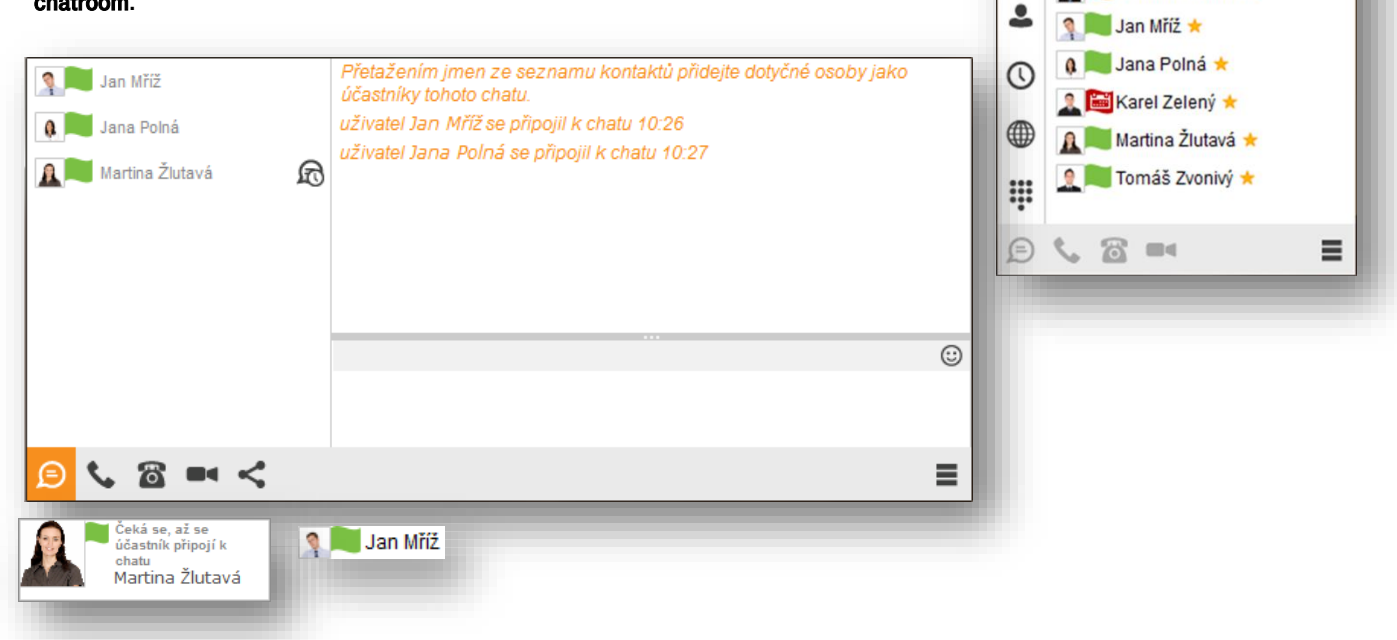

 $0.9499$ 

Ema Smetanová \*

František Kotel \*

 $\overline{r}$  +

Whiedat a zavolat

**Contract** 

8

Ā

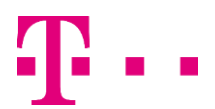